## VeriCite for Students

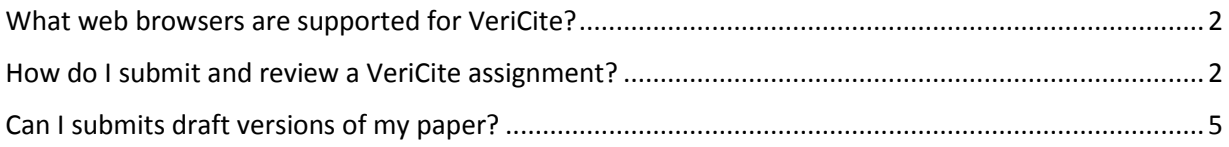

## <span id="page-1-0"></span>What web browsers are supported for VeriCite?

Google Chrome and Mozilla Firefox are the recommended browsers. Note: VeriCite will not work in Safari.

<span id="page-1-1"></span>How do I submit and review a VeriCite assignment?

In Canvas, navigate to your course and open "Assignments". Under the assignments list, find the assignment that you're ready to submit content for and click on the link. The following page will open:

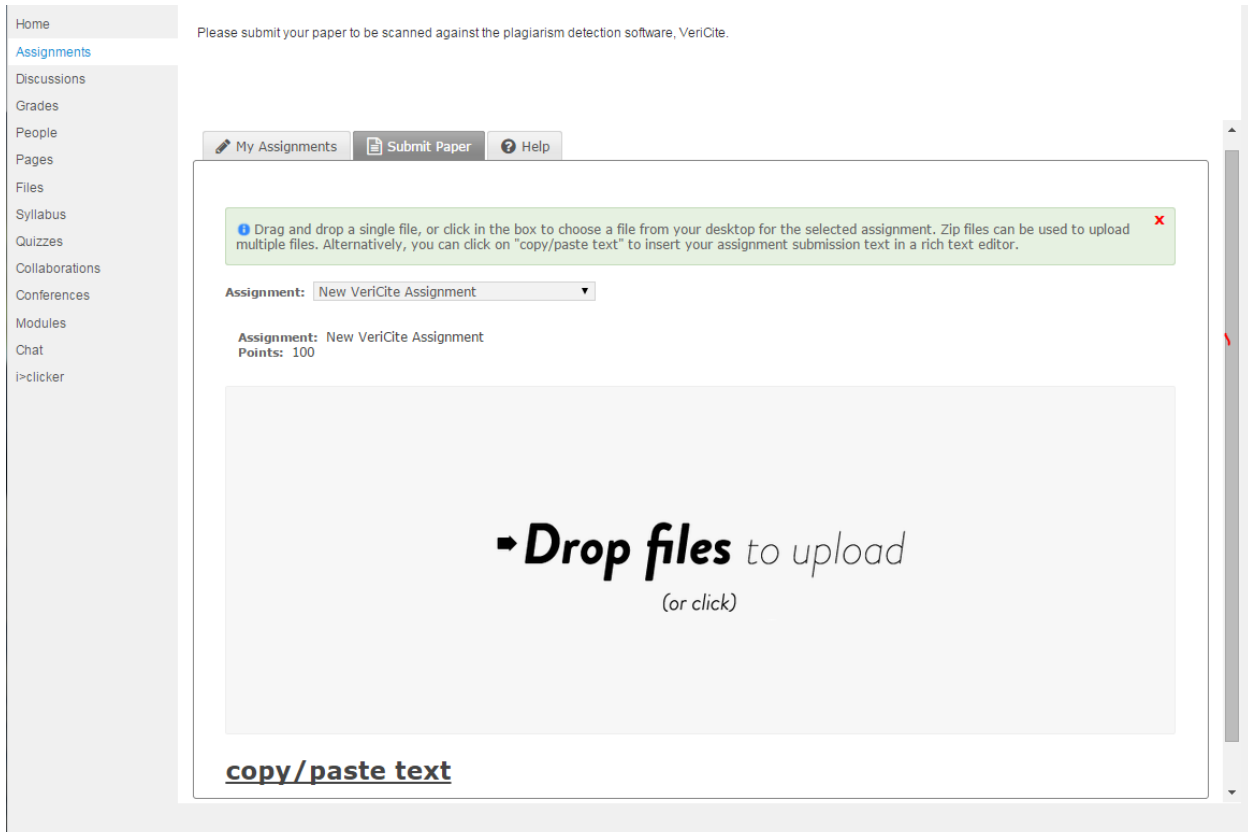

Students can submit their papers by dragging and dropping the files, or copy/pasting the text into VeriCite. Once you have uploaded your paper, there will be a review screen where you can confirm the 'Assignment' and 'Assignment Title' and review the text of your submission. Once you're ready, click "Submit Paper".

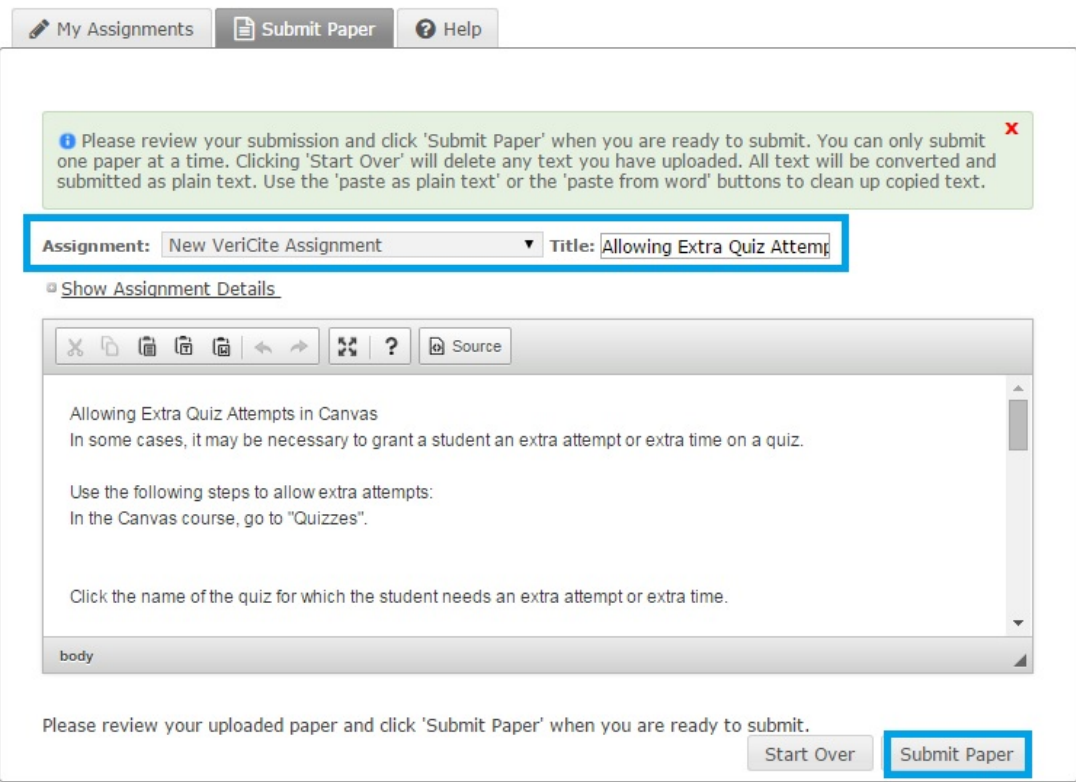

Once the paper has been submitted, students will be presented with a confirmation screen and the ability to "View Report" or navigate out of this screen. VeriCite will generate the report if a student selects "View Report" and then provide the following screen for review:

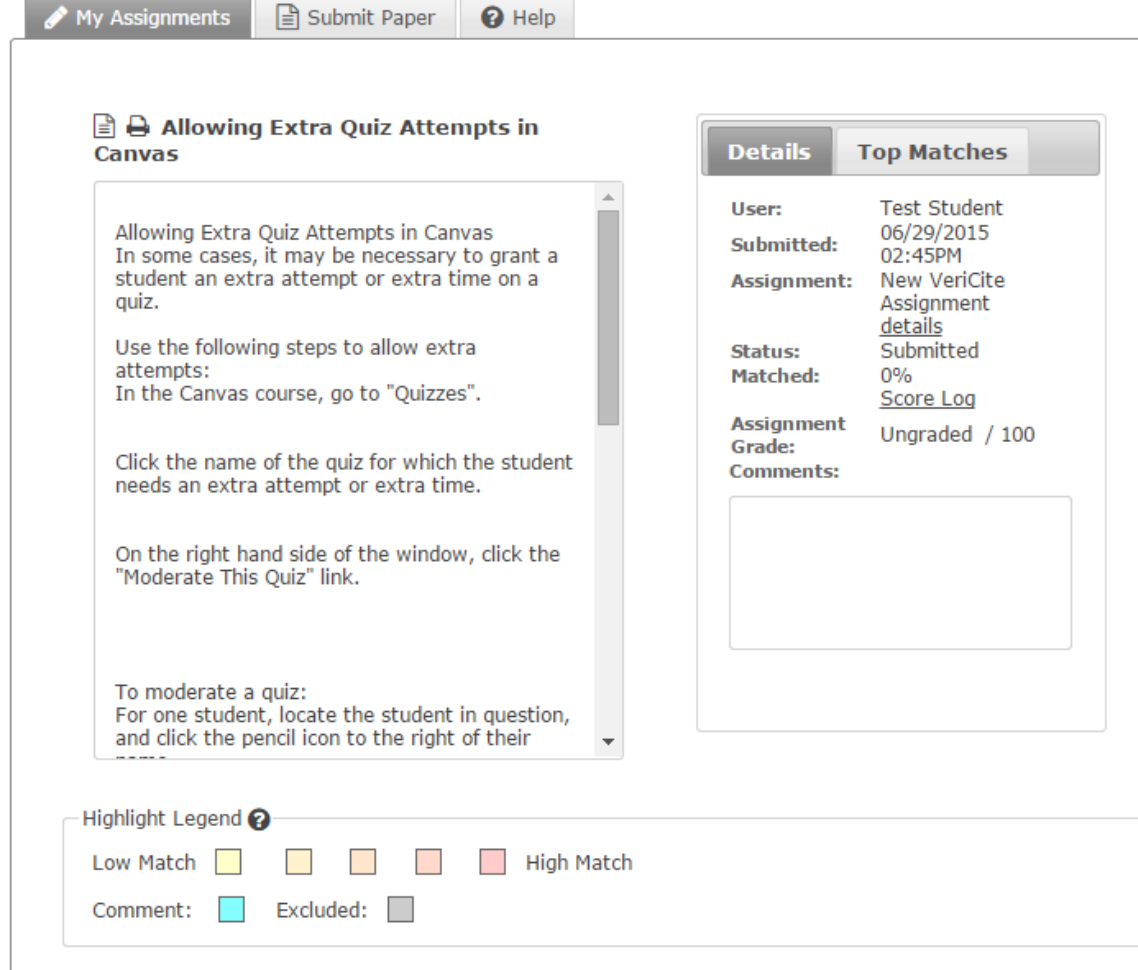

Once an assignment has been completed, students can go back to the Assignments tool and open up the assignment again. In the window that appears, student will have access to information about their submission, and be provided the opportunity to "View Report". This time it will display the following:

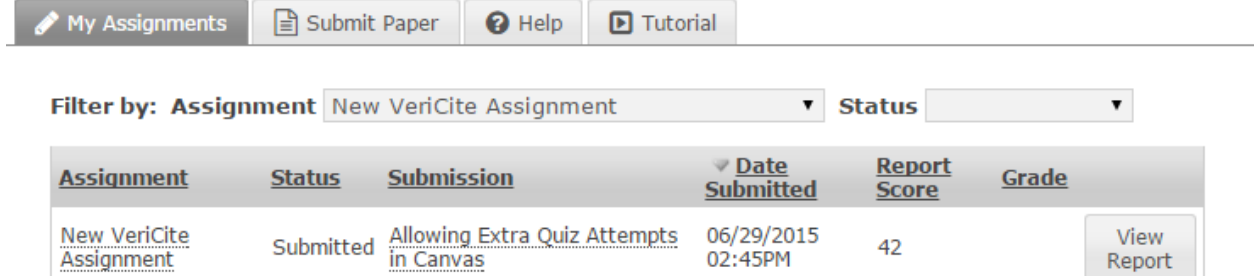

## <span id="page-4-0"></span>Can I submits draft versions of my paper?

Yes. Students may submit and re-submit versions of their paper to the same assignment. VeriCite won't flag multiple versions of a student's paper as being potentially plagiarized, so long as the student is submitting the newer versions of their paper to the same VeriCite assignment within Canvas. If a student were to submit their paper to a different assignment, it would then be flagged as potentially plagiarized.